# 1、 注册和登录

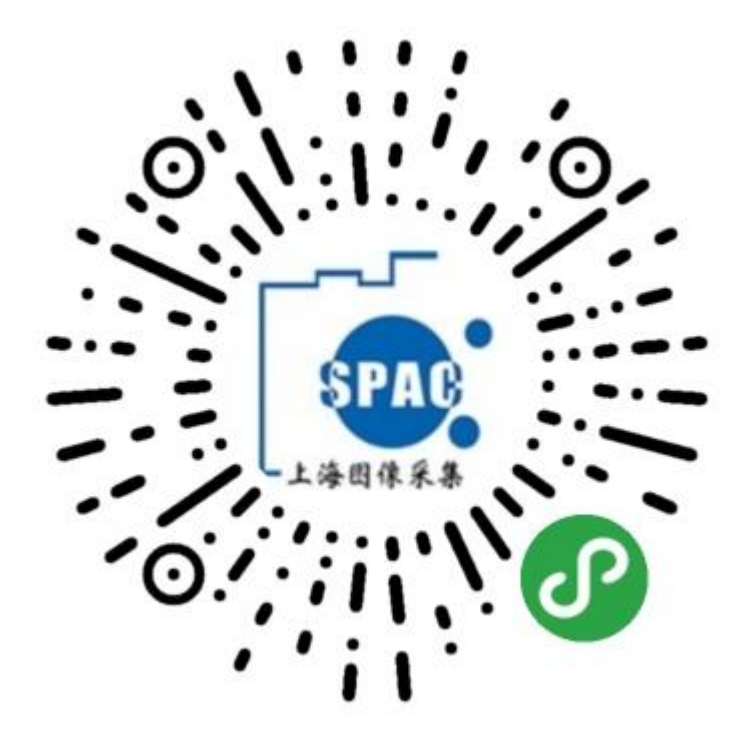

打开小程序,如果是初次使用,会提示注册或者登陆。

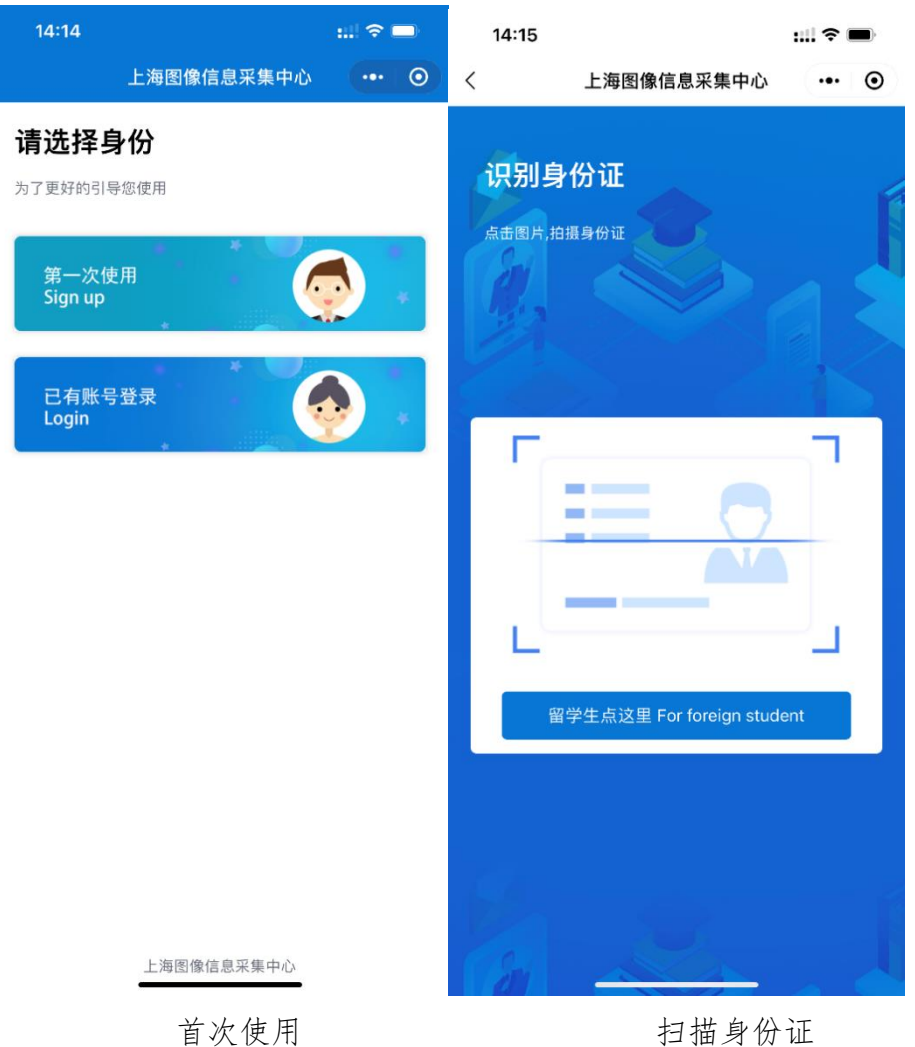

选择"第一次使用"完成注册,如果已经有账户选择"已有账户登录"

注册和登录都需要通过识别身份证快速填写身份证号码,如果是留学生,点 击"留学生点这里"填写护照号码。

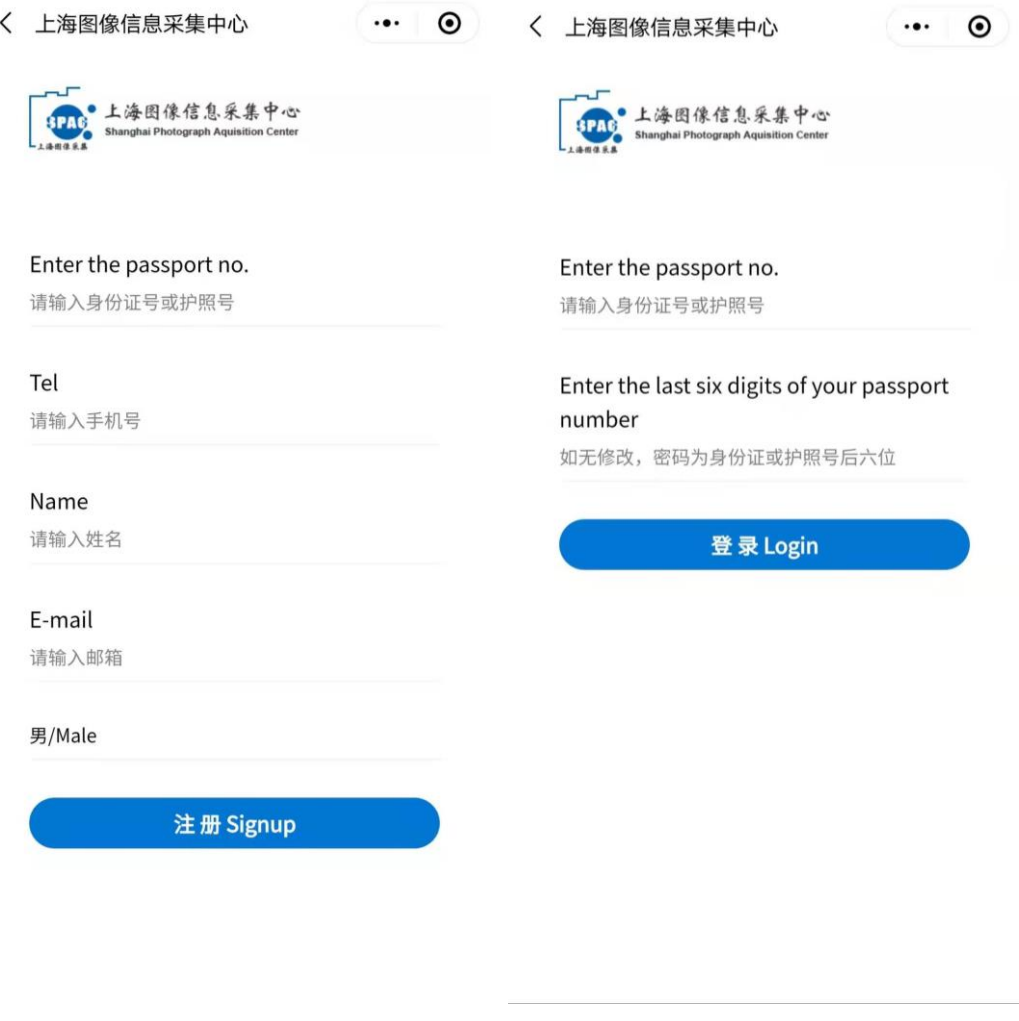

注册账号 有效的 医心理学 经录

#### 注册账号

在扫描身份证以后会系统跳转到注册界面,填写手机号、姓名、邮箱、性别 即可完成注册。

#### 登录

如果首次注册完成以后,会跳到登录界面,填写密码完成登录。默认密码为 身份证的后 6 位。

如果在网站上已经完成注册,只需要在登录界面输入密码完成登录。

## 2、 线上采集

### 登录以后可以看到系统主界面

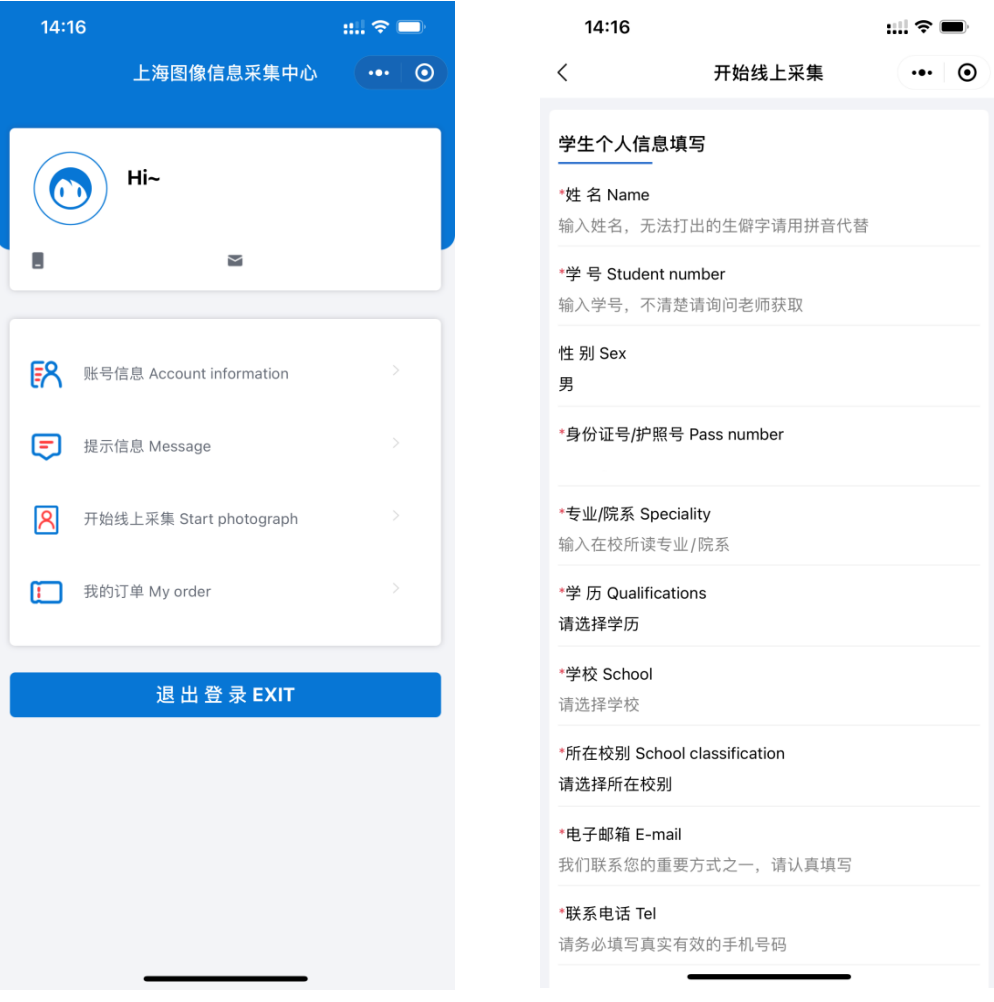

系统主界面 填写信息(信息确认)

点击"开始线上采集"开始采集

#### 信息采集

上海院校学生进入到填写信息界面时,系统会读取学校提交的毕业生信息,

自动完成信息填写,学生只需要对个人信息进行确认。

外省院校学生需要在此界面完成个人信息的填写。

填写完成以后点击"下一步"进行照片采集。

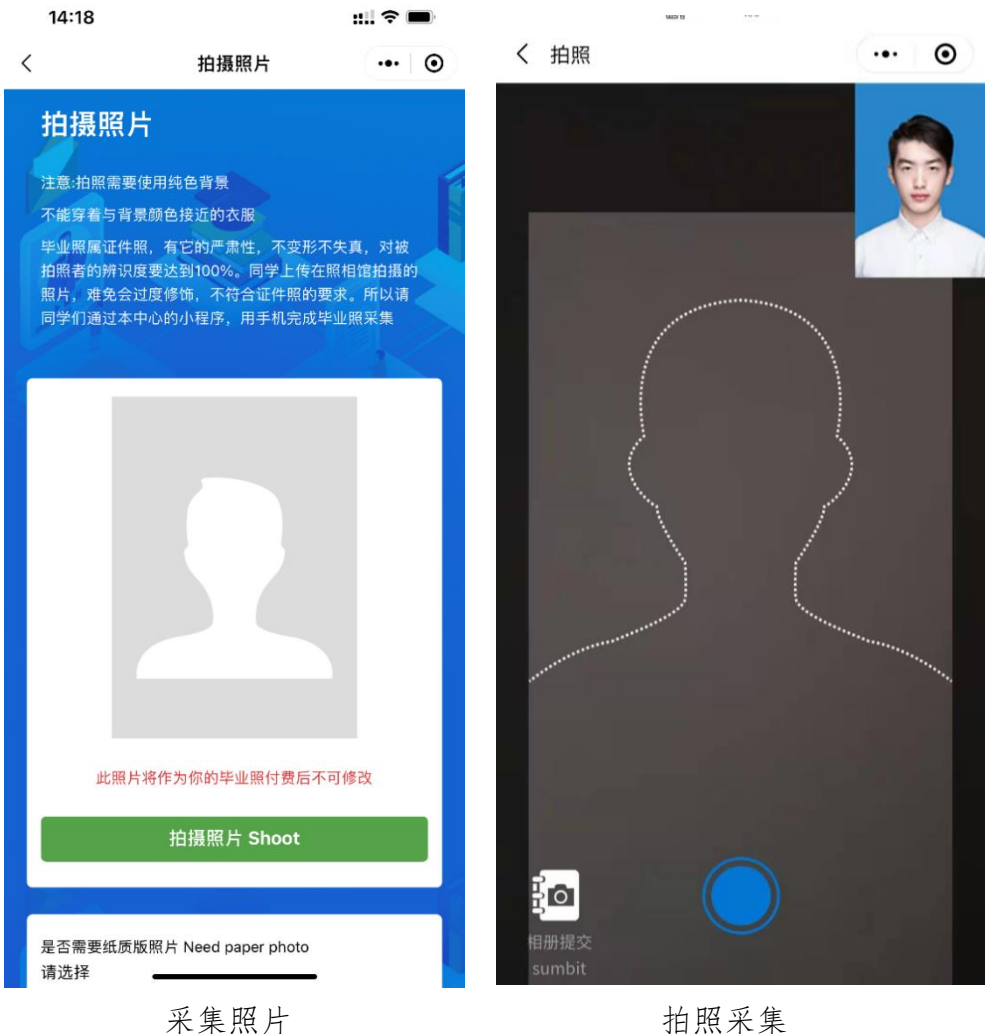

#### 照片采集

"拍摄照片"是使用手机摄像头直接拍摄完成证件照采集。拍摄照片时需**注意** 以下事项:

- 1、拍摄时需要纯色背景;
- 2、不能穿着与背景颜色接近的衣服;
- 3、拍摄时,需要将拍摄界面中的人形框套住被拍摄者;

4、拍摄尽量在光照均匀的环境下完成,防止出现人脸部分光照不均匀。

拍摄或者提交照片以后,系统会自动对照片进行处理。主要包括对照片进行 裁剪让头部在照片的合适位置,对照片背景按照学信网要求进行替换。学生可以

看到处理以后的照片效果,如果不满意可以点击照片或者"重新拍摄"再次进行拍 摄。

5、自己有照片的同学可以点击相册提交,提交自己的照片,我们会进行审 核,不符合要求的照片我们会予以退回。请**不要提交修图美化的照片**!

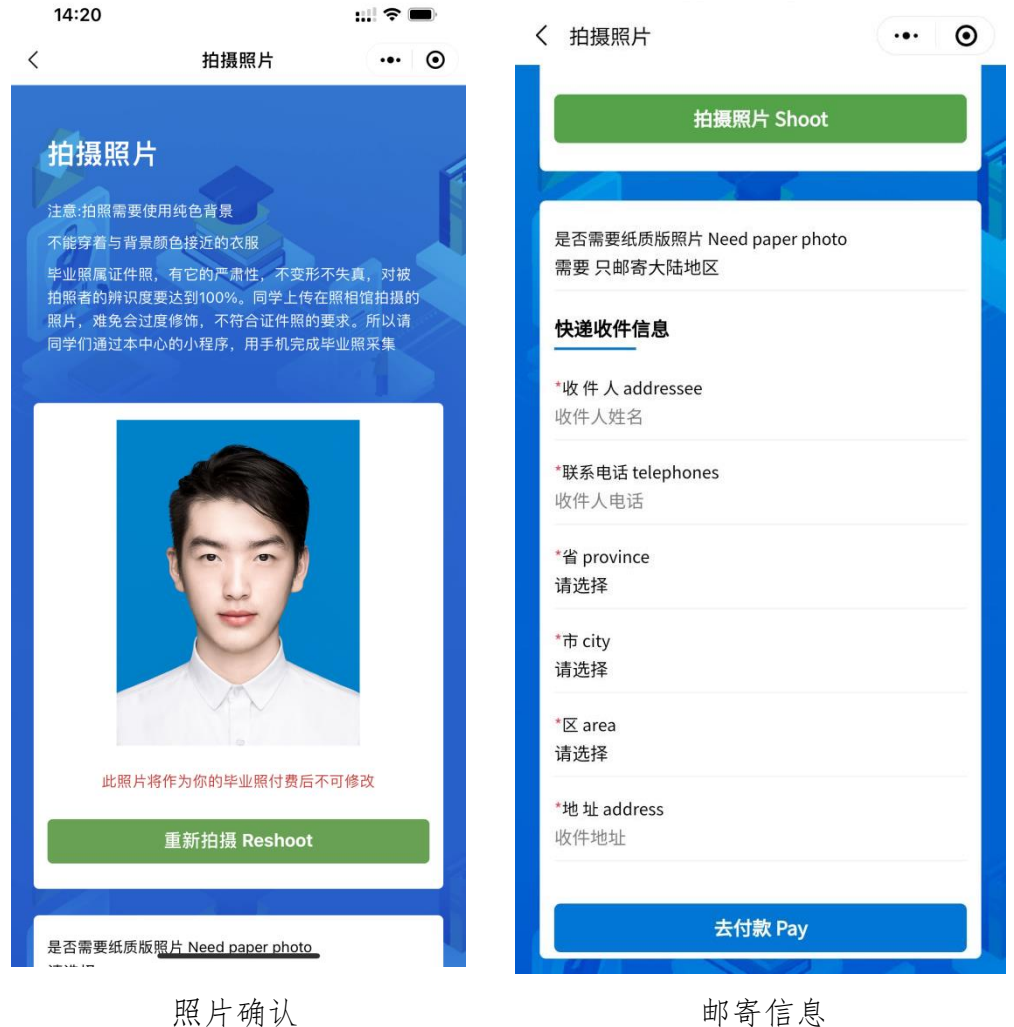

#### 照片邮寄

照片拍摄完成以后,可以选择"是否需要纸质版照片"。如果选择"需要", 系统 要求填写邮寄信息。

"需要"或者"不需要"会产生不同的订单,需要支付的费用有差异。

## 3、 提交订单

线上采集完成以后,系统会根据用户选择生成订单。

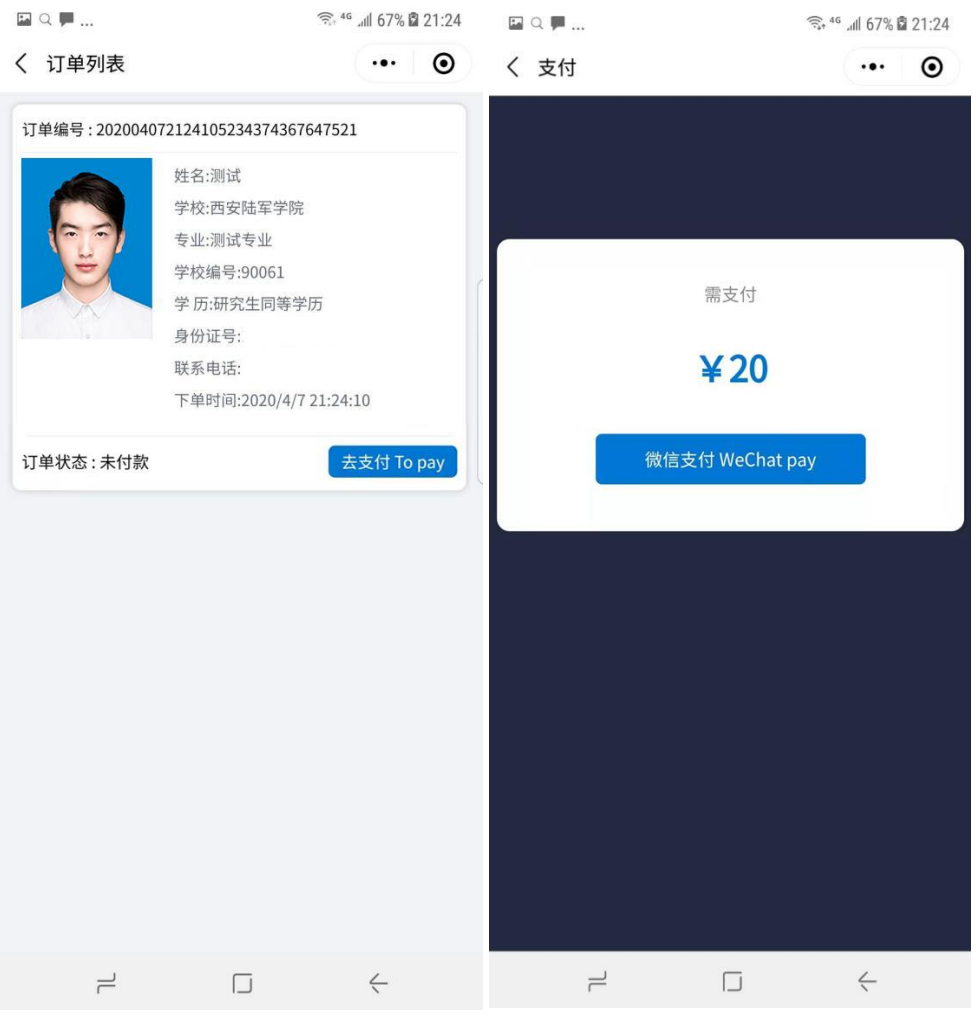

订单界面 订单支付

在订单界面确认信息以后,点击"去支付"完成支付。

支付以后线上操作完成。

# 4、 信息查看

完成订单支付以后,系统主界面可以查看用户采集信息和订单信息

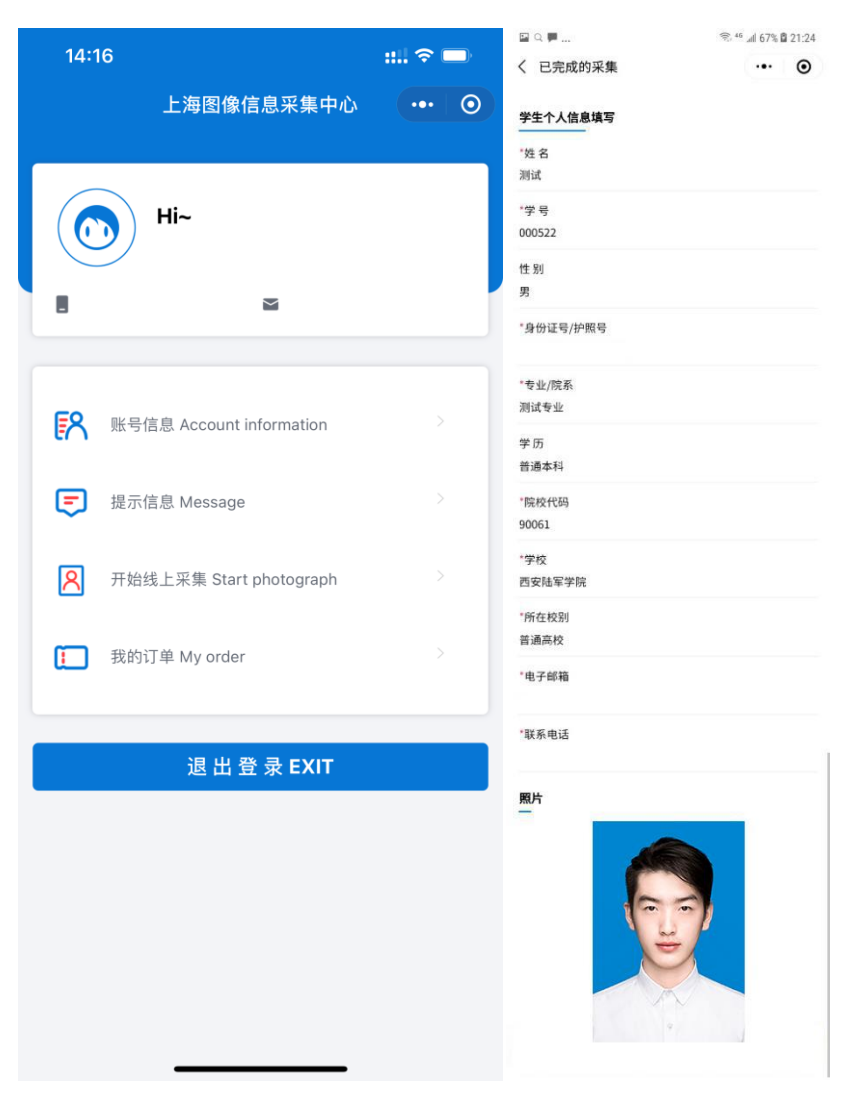

系统主界面 已完成的采集

点击"已完成的采集"查看线上采集的个人信息和照片。 点击"我的订单"查看订单信息。